1. Para generar un aviso, se debe acceder a la página principal de la app y **seleccionar el icono + rosa que aparece en la esquina inferior izquierda** 

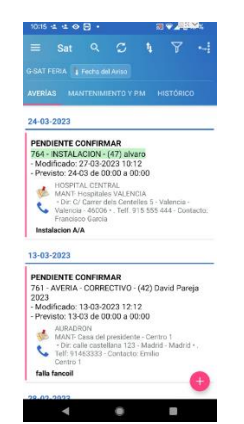

2. Una vez **seleccione el icono de +** se abrirá una ventana donde aparecerán los distintos campos que se deben rellenar para crear el aviso

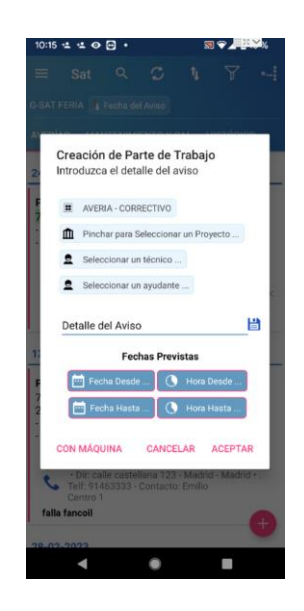

3. Una vez rellenado los campos necesarios **seleccione aceptar** y el aviso será creado automáticamente